# NEPTUN GUIDE

### **Second call for Erasmus+ Student Mobility Programme**

for students of Eötvös Loránd University for the Spring semester of the 2021/2022 Academic Year

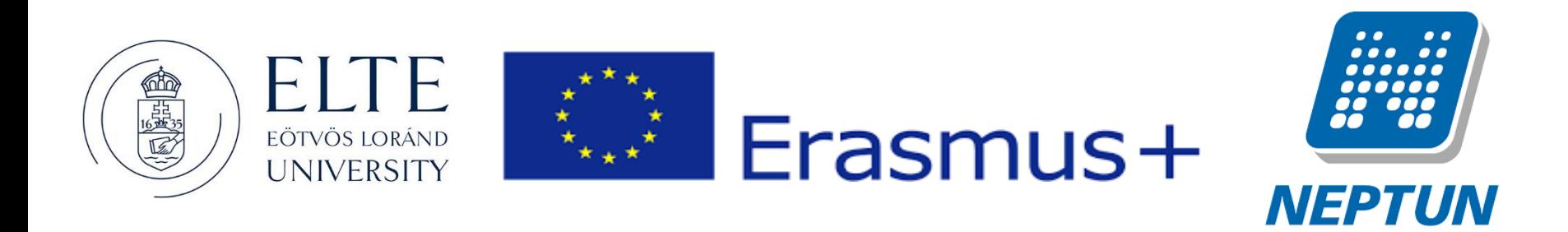

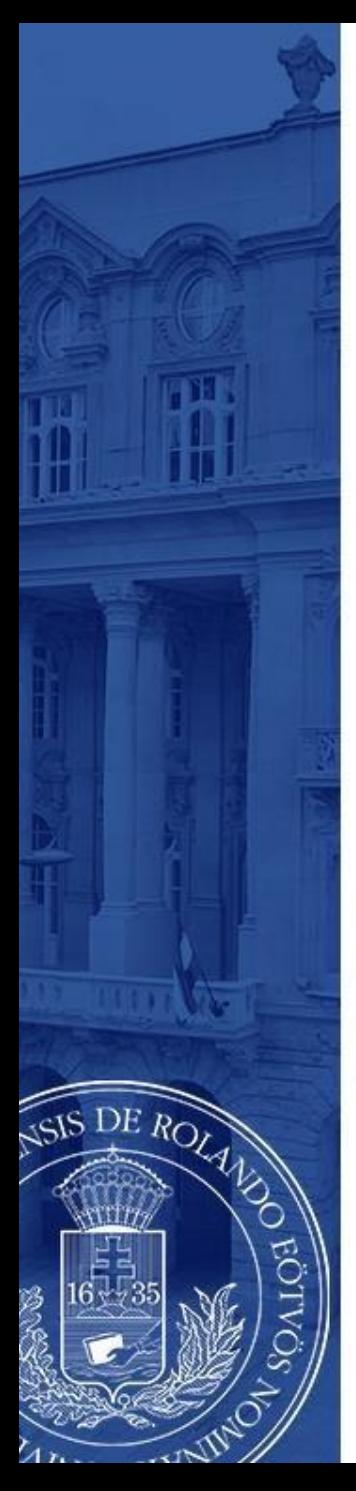

### ERASMUS+ APPLICATIONS MUST BE SUBMITTED VIA NEPTUN

**Step 1**

Log in to the Student web interface of Neptun, and in the **Administration** menu you will find the word **Erasmus**

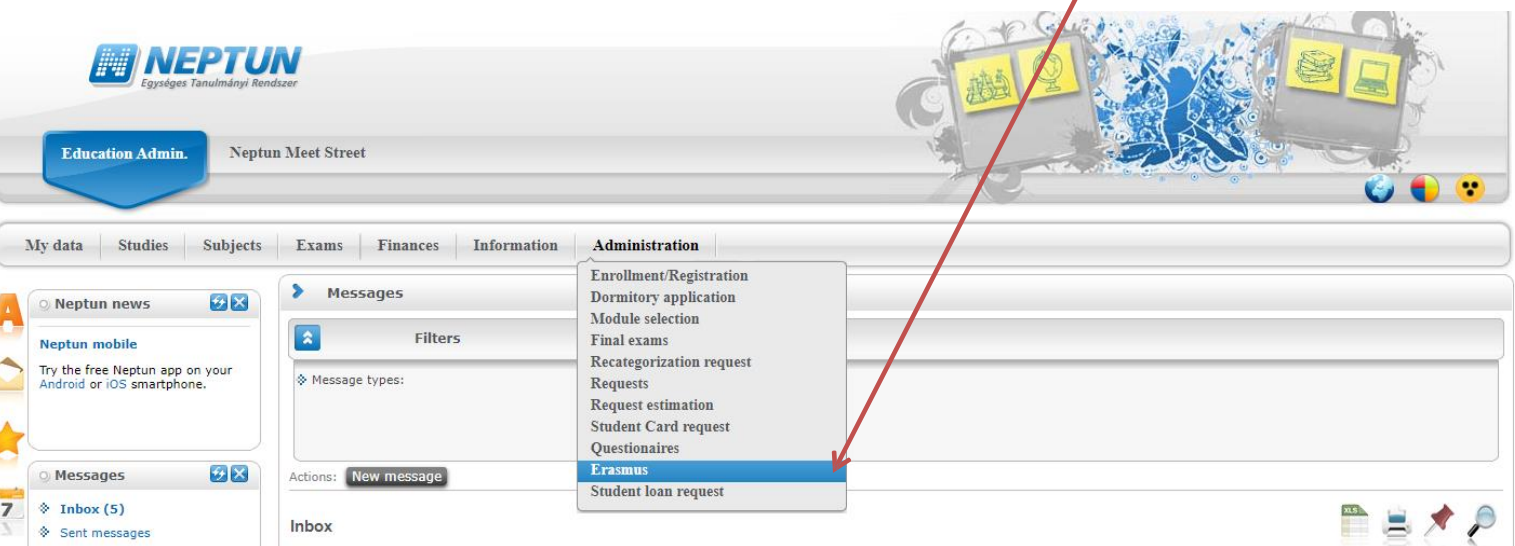

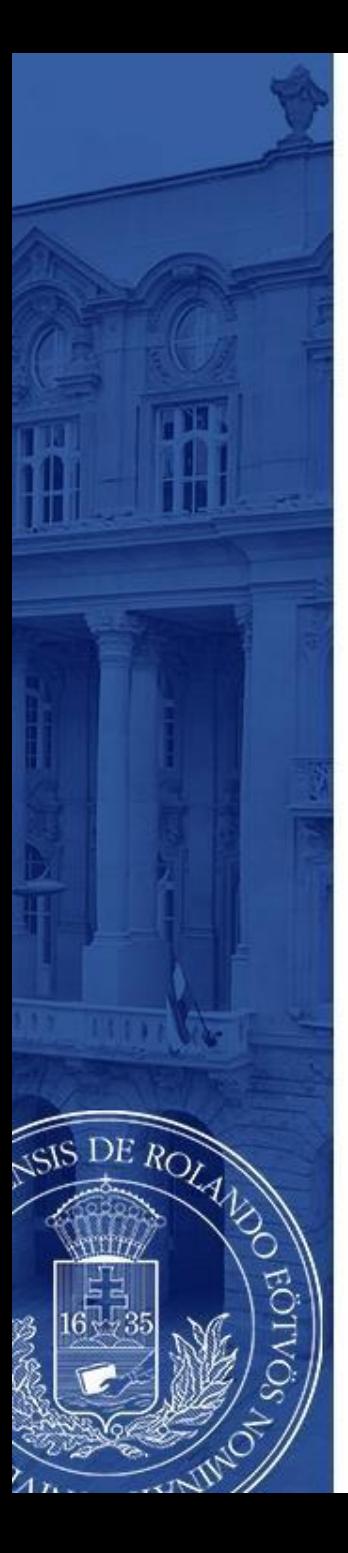

Choose the active registration period and click the plus sign at the end of the line.

There you can choose if you want to apply for **lectures** (exchange studies), **practice** (traineeship) or **both**.

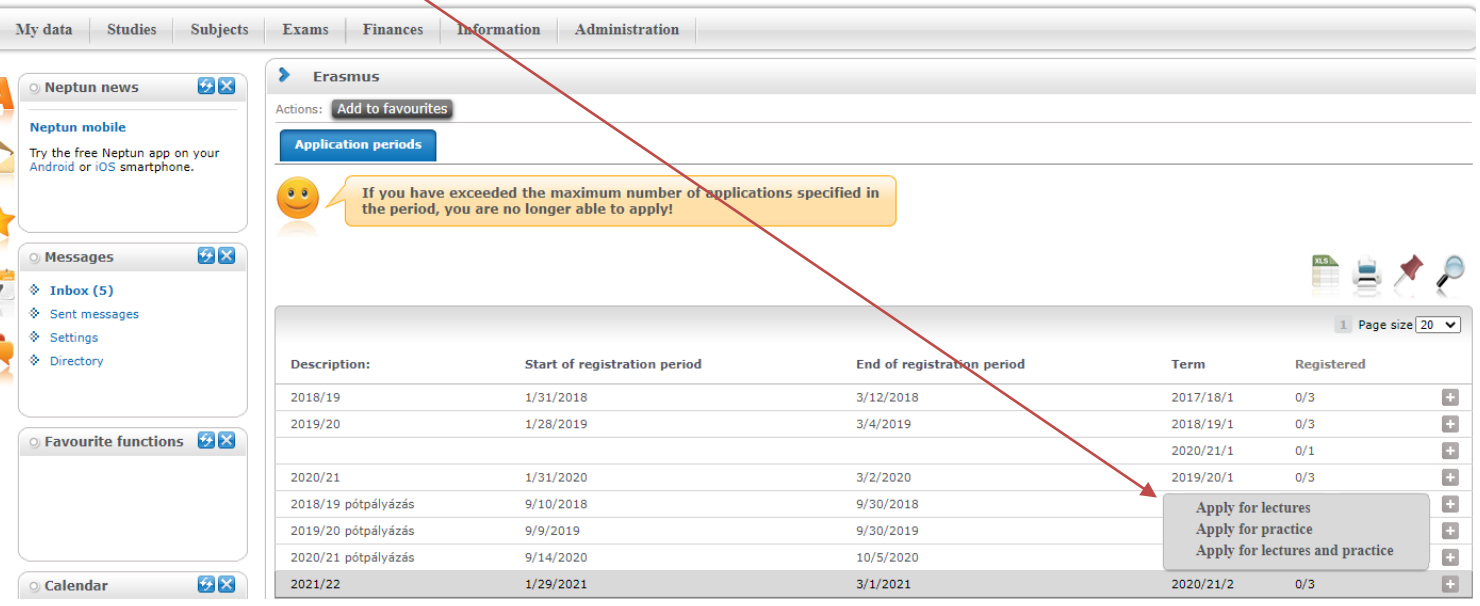

## **Step 3 A**

### **For those applying for exchange studies**

Here you can see which partner universities you can apply to from your department.

- Choose the host university you would like to apply to. Before making your choice please read through the courses offered at the partner universities.
- By clicking on the plus sign at the end of the row you need to click **Register** to start your application.

If you know that your department has more partner institutions, contact your faculty coordinator. https://www.elte.hu/en/international-offices/faculty-international-offices

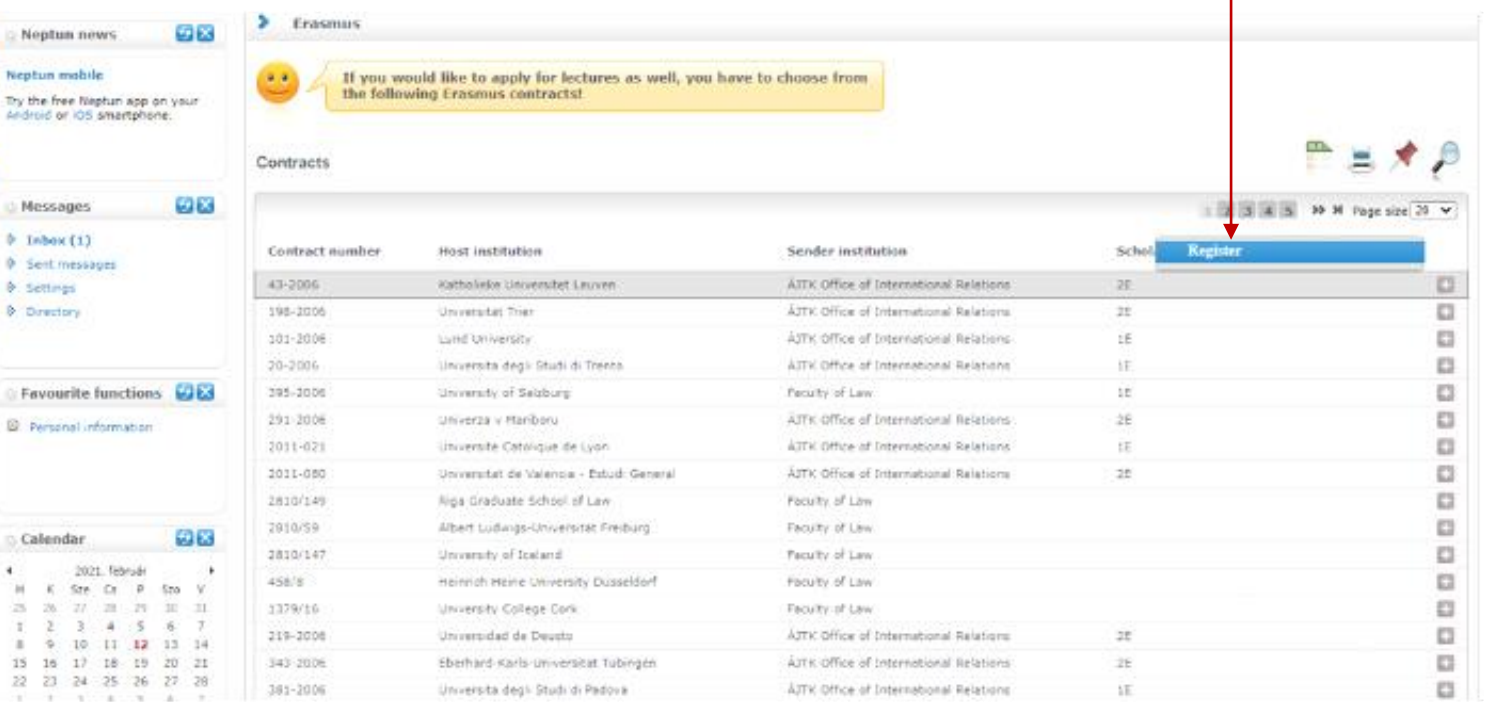

#### EÖTVÖS LORÁND TUDOMÁNYEGYETEM — EÖTVÖS LORÁND UNIVERSITY

S DE ROLAND

### **Step 3 A (cont.)**

After clicking on **Register** (previous step) you need to give the **planned start of lecture** and **planned lenght of lecture** (which is usually 5 months) and click **Register** again.

 $\begin{array}{c} 15 \\ 22 \end{array}$ 

**Sees** 

SIS DE ROLL

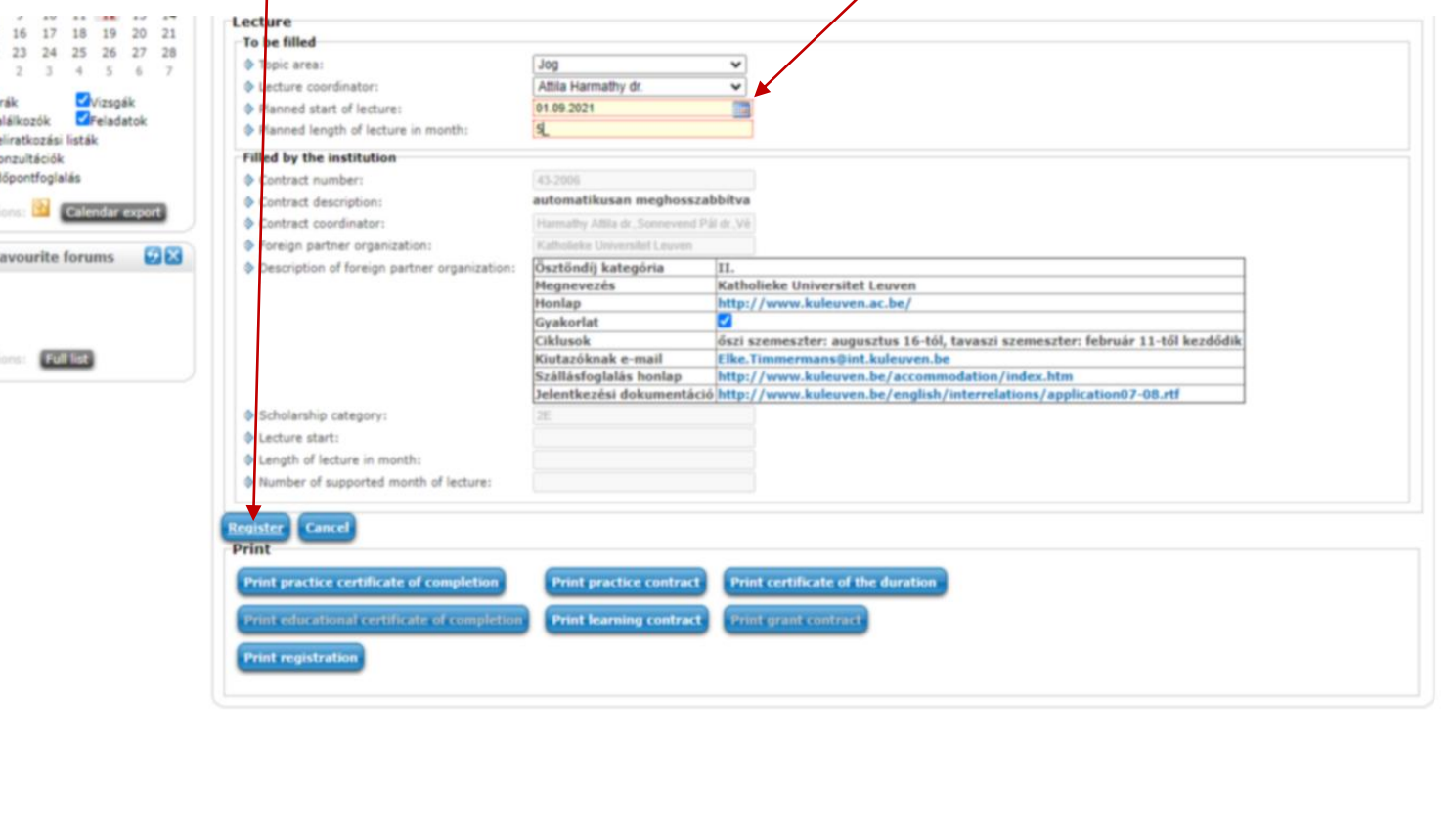

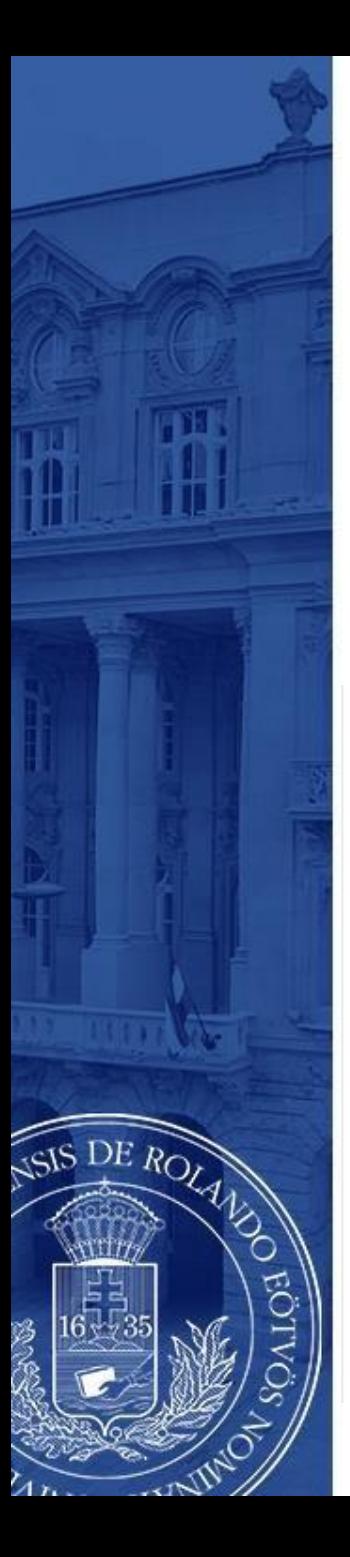

### **Step 3 B For those applying for traineeships**

Answer all the questions belowto the best of your knowledge. Give special attention to the **planned start of practice** and **planned length of practice**.

You can find the name of your practice coordinator by ticking **every lecturer** at the end of the line.

### Click **Register** to validate your application.

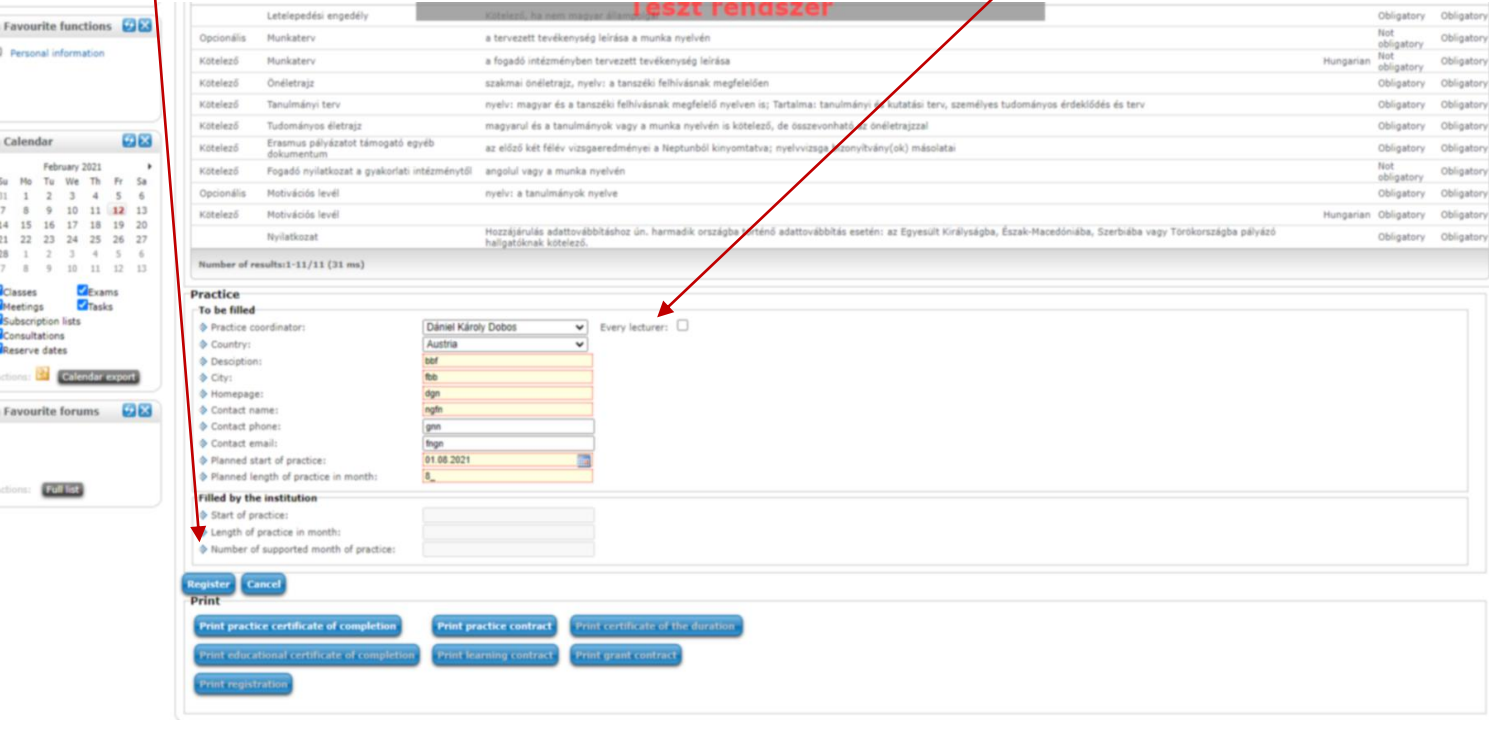

By clicking the Register button section [**Nyilatkozat**] will pop up.

- Fill it to the best of your knowledge.Then click the **Next** button at the bottom.
- The Declaration [**Nyilatkozat**] is in Hungarian. Please, go to the next slides for the explanation.

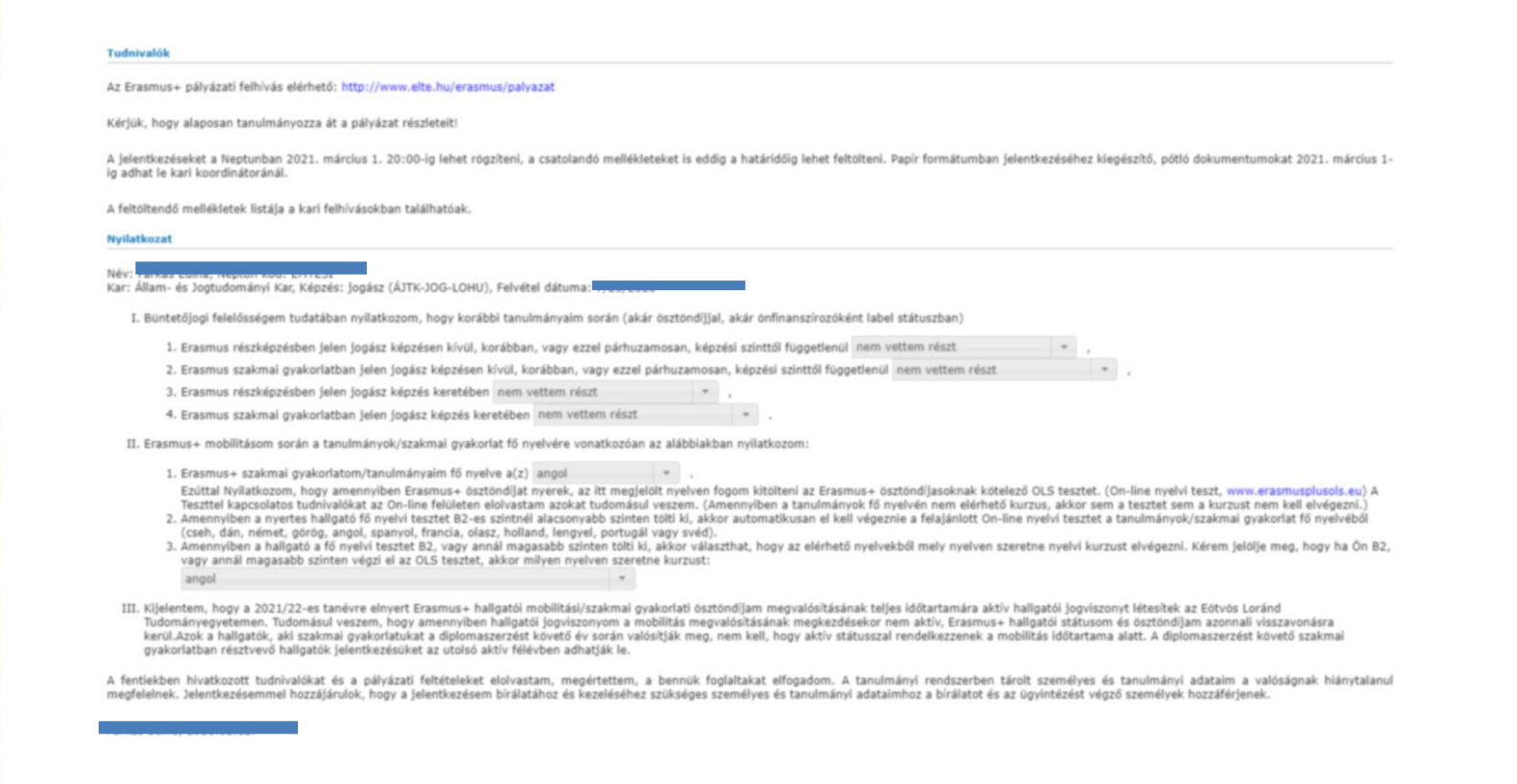

SIS DE ROLA

### **Step 4 (explanation)**

I. 1.Have you ever participated in Erasmus exchange outside of your currentstudy programme? 2.Same question as the 1., but with Erasmus traineeships.

3.Have you ever participated in Erasmus exchange during your currentstudy programme? 4.Same question as the 3., but with Erasmus Traineeships.

#### **These options will show up for all the questions.**

DE ROLA

- If your answer is no, I have not participated, please choose [nem vettem részt]

- If your answer is yes, I have participated, please choose one of the options starting with [részt vettem összesen …]. If you have been on Erasmus for 5 months, choose [részt vettem összesen 5 hónapig], if it was 12 months, choose [részt vettem összesen 12 hónapig], etc.....

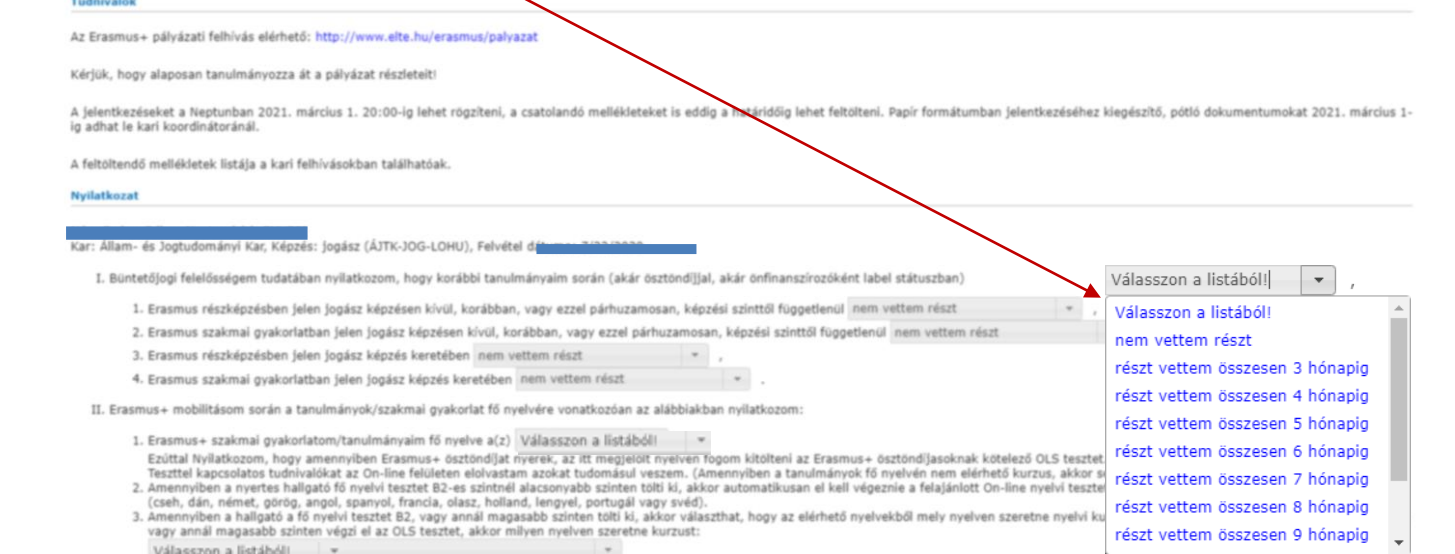

ttem, hogy a 2021/22-es tanévre elnyert Erasmus+ hallgatói mobilitási/szakmai gyakorlati ösztöndíjam megyalósításának teljes időtartamára aktív hallgatói jogy mányegyetemen. Tudomásul veszem, hogy amennyiben hallgatói jogviszonyom a mobilitás megvalósításának megkezdésekor nem aktív, Erasmus+ hallgatói státusom és ösztöndíjam azonnali visszavonásra kerül Azok a hallgatók, aki szakmai gyakorlatukat a diplomaszerzést követő év során valósítják meg, nem kell, hogy aktív státusszal rendelkezzenek a mobilitás időtartama alatt. A diplomaszerzést követő szakmai gyakorlatban résztvevő hallgatók jelentkezésüket az utolsó aktiv félévben adhatják le

fentlekben hivatkozott tudnivalókat és a pályázati feltételeket elolvastam, megértettem, a bennük foglaltakat elfogadom. A tanulmányi rendszerben tárolt személyes és tanulmányi adataim a valóságnak hiánytalanul elentkezésemmel hozzájárulok, hogy a jelentkezésem birálatához és kezeléséhez szükséges személyes és tanulmányi adataimhoz a birálatot és az ügyintézést végző személyek hozzáférjenek

### **Step 4 (explanation)**

II.

DE ROLL

1. The language of the mobility that you are applying for. Please choose the language.\* 3. In case of assessment lower than B2 a free on-line language course will automatically given you in the tested language. In case of assessment B2 or above it is possible to get a free on-line course of the tested language (if a higher level course is available in the language) or if exists such a language course in the OLS system of the official language(s) of the host country. As a second language indicate the language that you want to get a course in, in case of assessment B2 level or above. Please choose the language.\*

**\* This drop-down list will show up for both questions. Please, choose the language.**

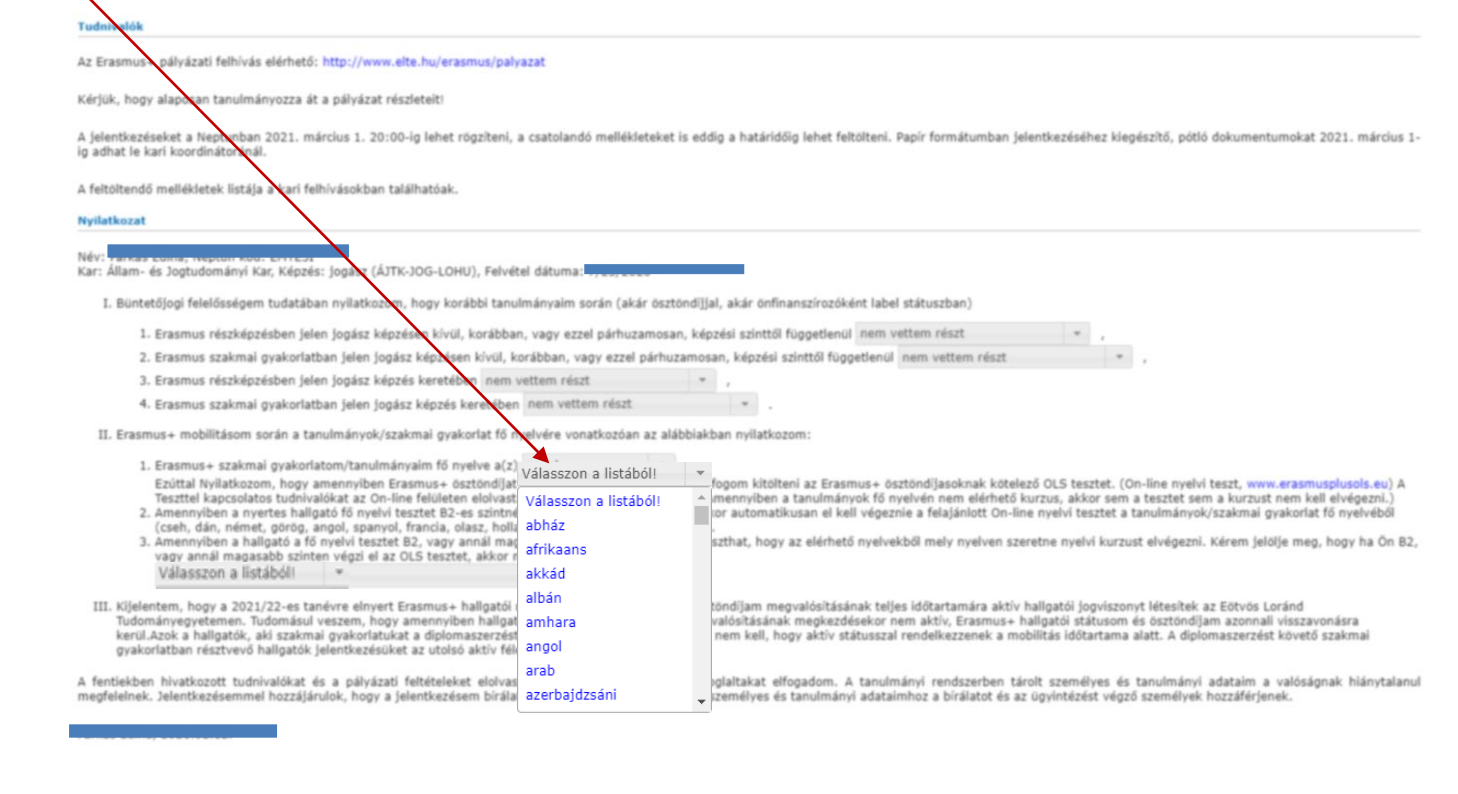

### After clicking the **Next** button you will be able to submit your request by click the **Submit request.**

tesztet, juli-inie nyelvi teszt, www.erasinusprusurs.eu) A i eszteel Kapcsoratos tutunva .<br>העינו על רווו-ווווב ובוחובובוו בוחו איומווו עלחציווי והמחוושיות המלכווו (Amennyiben a tanulmányok fő nyelvén nem elérhető kurzus, akkor sem a tesztet sem a kurzust nem kell elvégezm.)

- 2. Amennyiben anyertes hallgató fő nyelvi tesztet B2-es szintnél alacsonyabb szinten tölti ki, akkor automatikusan el kell végeznie a felajánlott On-line nyelvi tesztet a tanulmányok/szakmai gyakorlat fő nyelvéből (cseh, dán, német, görög, angol, spanyol, francia, olasz, holland, lengyel, portugál vagy svéd).
- 3. Amennyiben a hallgato a fő nyelvi tesztet B2, vagy annál magasabb szinten tölt<mark>yki</mark>, akkor választhat, hogy az elérhető nyelvekből mely nyelven szeretne nyelvi kurzust elvégezni. Kérem jelölje meg, hogy ha Ön B2, vagy annál magykabb szinten végzi el az OLS tesztet, akkor milyen nyelven szeretne kurzust. angol

III. Kijelentem, hogy a 2021/22-es tanévre elnyert Erasmus+ hallgatói mobilitási/szakmai gyakorlati ösztöndíjam megvalósításának teljes időtartamára aktív hallgatói jogviszonyt létesítek az Eötvös Loránd Tudományegyetemen. Tudomásul veszen, hogy amennyiben hallgatói jogviszonyom a mobilitás megvalósításának megkezdésekor nem aktiv, Erasmus+ hallgatói státusom és ösztöndijam azonnáli visszavonásra kerül. Azok a hallgatók, aki szakmai gyakorlatukat a diplomaszerzést követő év során valósítják meg, nem kell, hogy aktiv státuszal rendelkezzenek a mobilitás időtartama alatt. A diplomaszerzést követő szakmai gyakorlatban résztvevő hallgatók jelentkezésüket az utolsó aktív félévben stihatják le.

A fentiekben hivatkozott tudnivalókat és a pályázati feltételeket elolvastam, megértettem, a bennük foglaltakat elfogadom. A tanulmányi rendszerben tárolt személyes és tanulmányi adataim a valóságnak hiánytalanul megfelelnek. Jelentkezésemmel hozzájárulok, hogy a jelentkezésem bírálatához és kezeléséhez szükséges személyes és tanulmányi adataimhoz a birálatot és az ügyintézést végző személyek hozzázerjenek.

Previous Next Submit request Suspend filling in Assign document Back

DE ROLAN

After that, a pop-up message appears on the window saying that your request has been submitted and that you can attach files to the request.

When you close the message by clicking **back**, a display serves to attach files will appear. (see: 7th step).

The attachable documents dan vary from faculties/departments to faculties/department. Please consult your international coordinator. You can find the list of international coordinators at: <https://www.elte.hu/en/outgoing-mobility/erasmus/call-for-application>

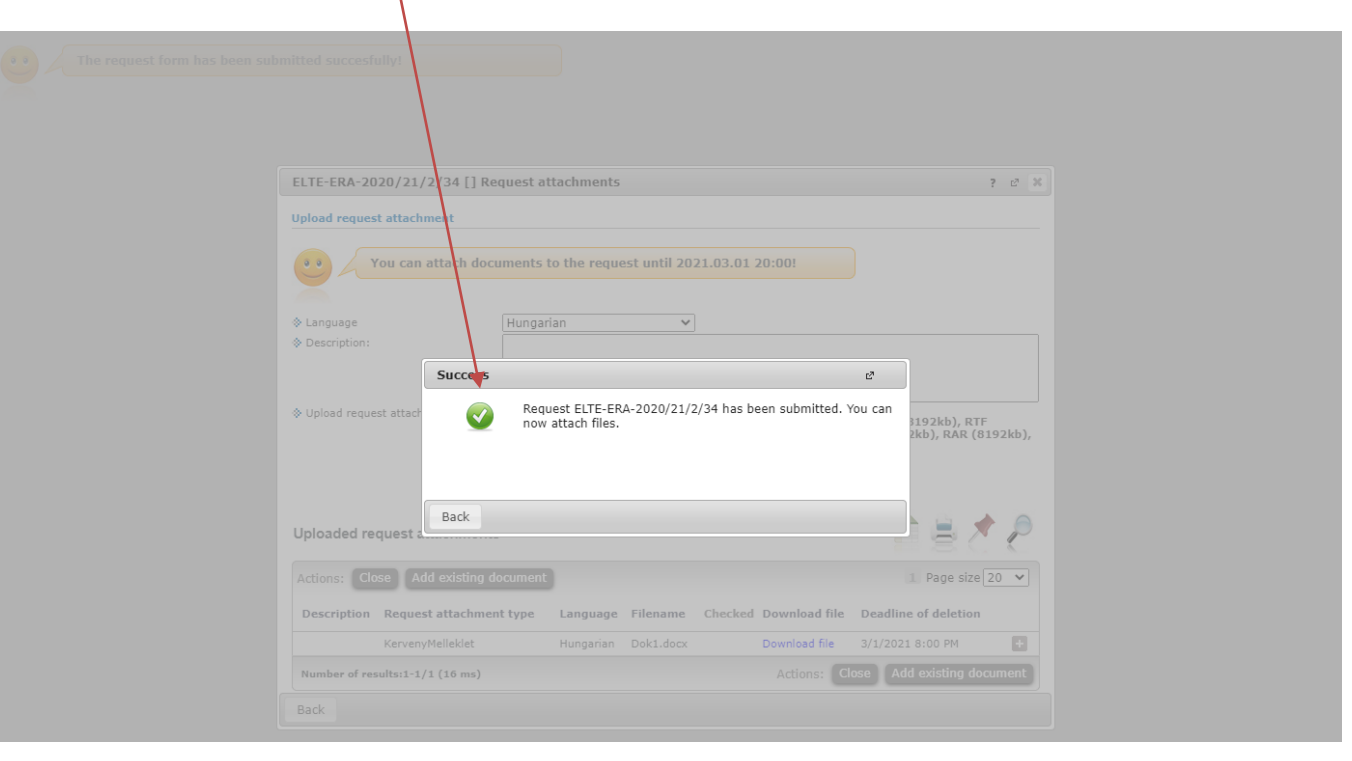

DE ROLA

Here you can attach documents to your request until the application deadline. If you have already uploaded a document you might want to add it with by click **Add existing document.** To upload new document(s) choose its language, name it in the Description box and click **+ Upload file.**

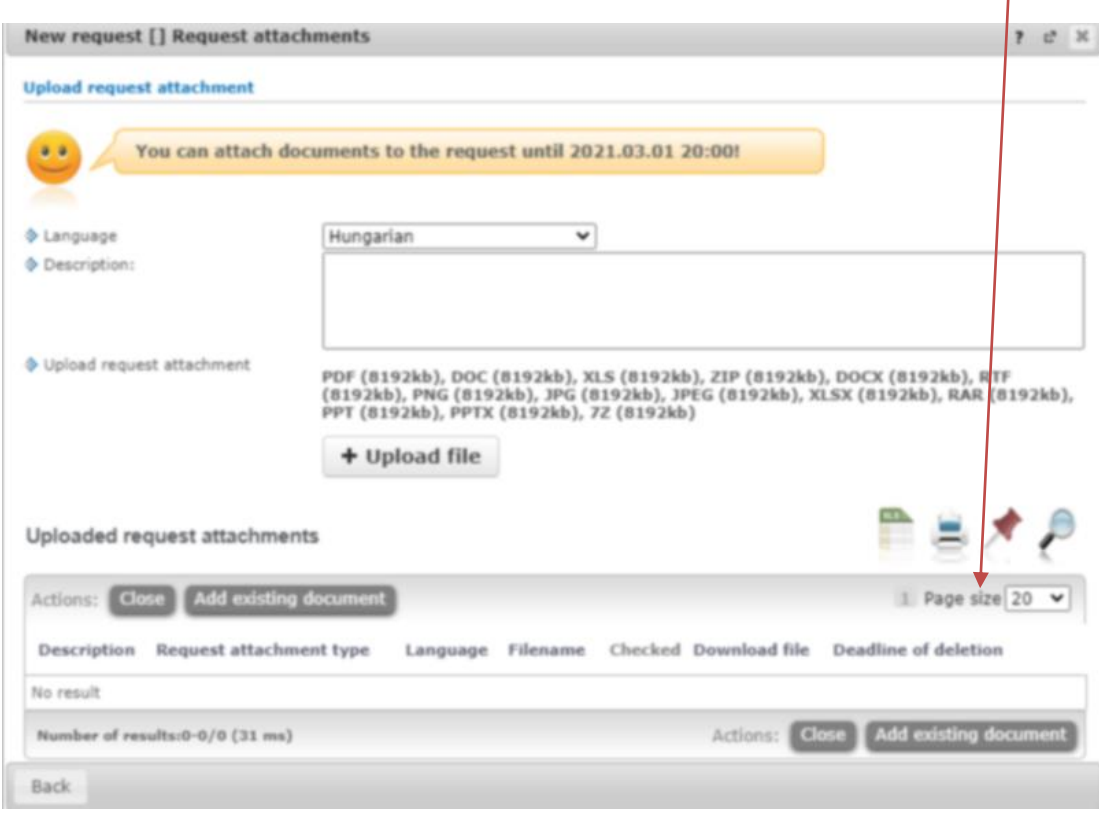

SIS DE ROLY

Your application can be seen at

**Administration/Erasmus/Applications.**

Do not forget that you can apply up to **3 places by order of preference.**

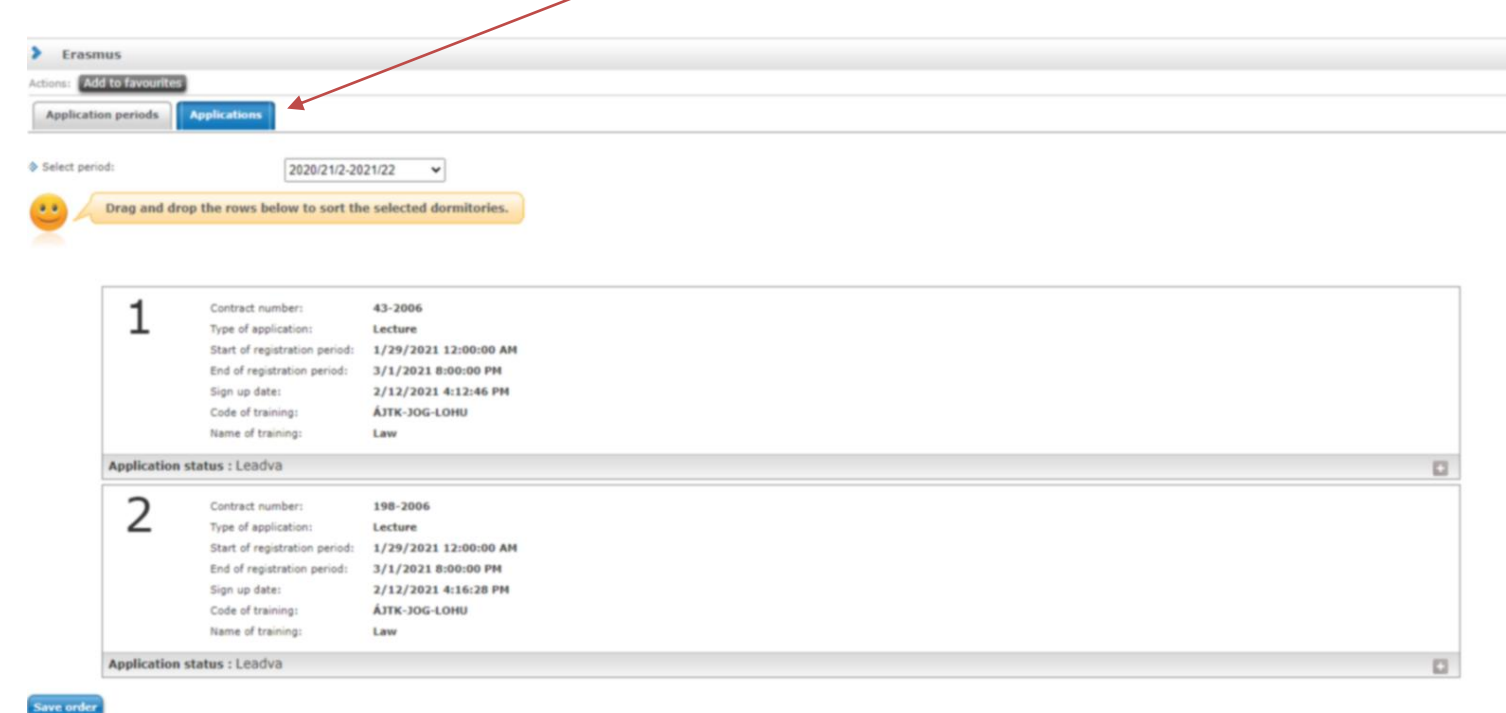

USIS DE ROLAN

# **APPLICATION SUBMITTED**

To successfulapplication, please read the call for application carefully:

www.elte.hu/en → Education → Outgoing mobility → Erasmus+ → Call for application [https://www.elte.hu/en/outgoing-mobility/erasmus/call-for-application;](https://www.elte.hu/en/outgoing-mobility/erasmus/call-for-application)

and join our Erasmus+ Information Workshops, which dates can be found in the linked website.

DE ROLA

**Good luck on your application!**

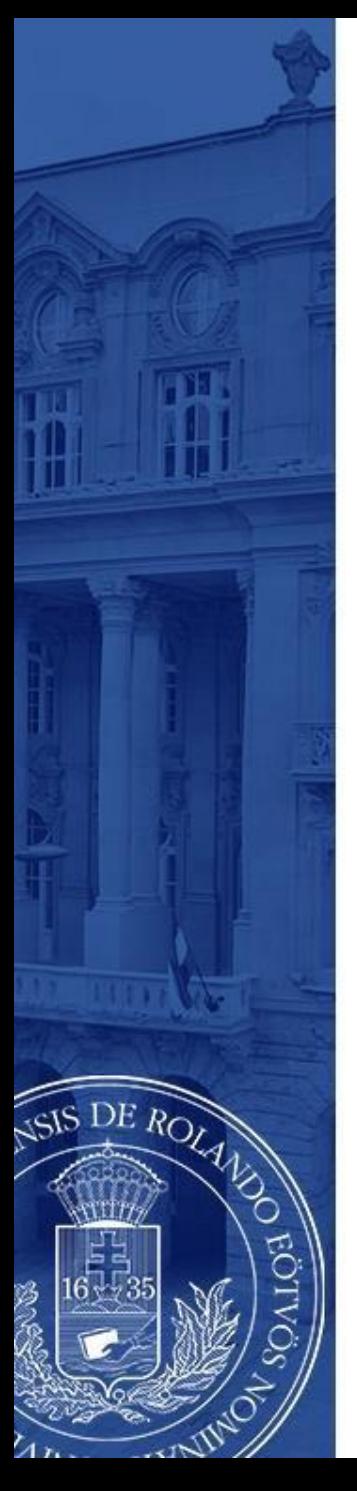

### **(+ Optional steps)**

- Until the deadline for application (1 October 2021 8pm) you can change the order by **drag and drop the boxes**.
- Until the deadline for application (1 October 2021 8pm) you can edit and cancel your application. To do so click the **+** sign and choose **Edit** or **Cancel application**.
	- To check the application click **Inspection.**

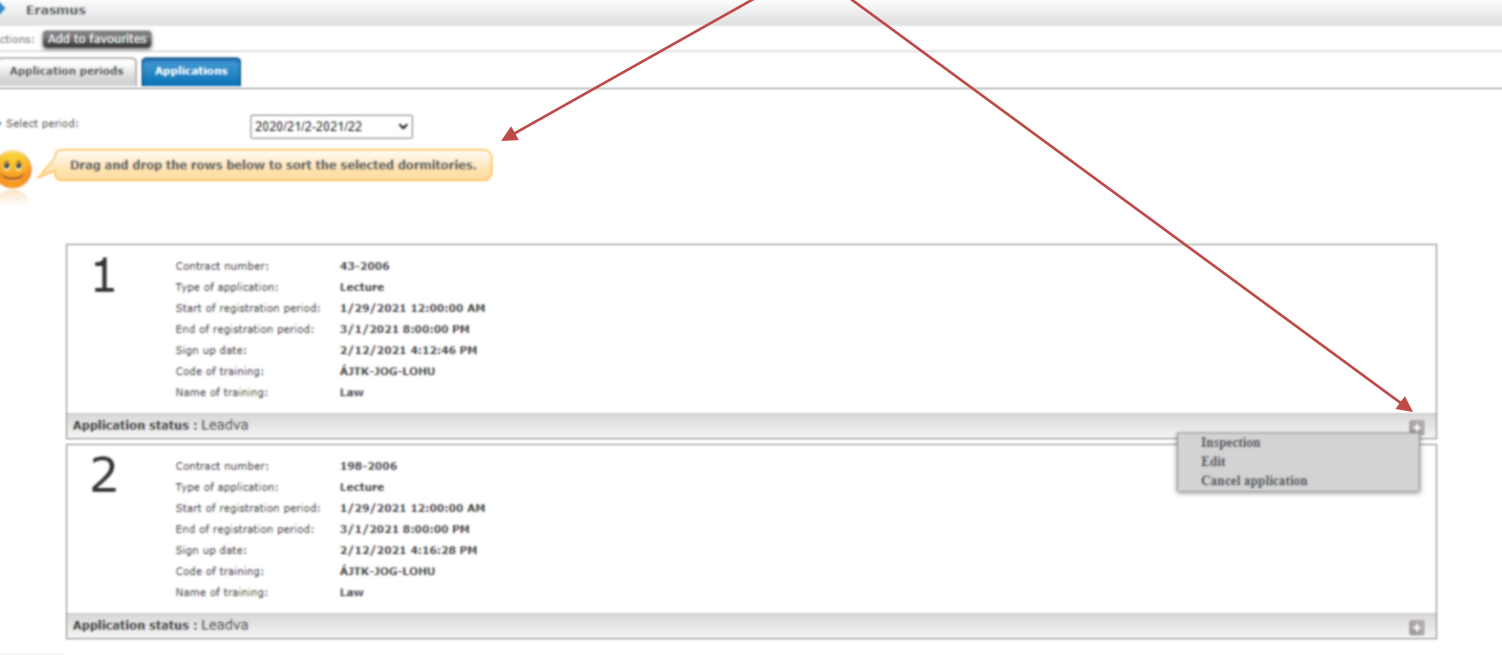

Save order